# 10. 被仕向送金到着案内・入金

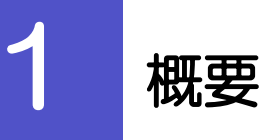

海外から到着した送金内容の確認や、当行への入金依頼、ご依頼内容・取引状況の照会などを行うことができます。

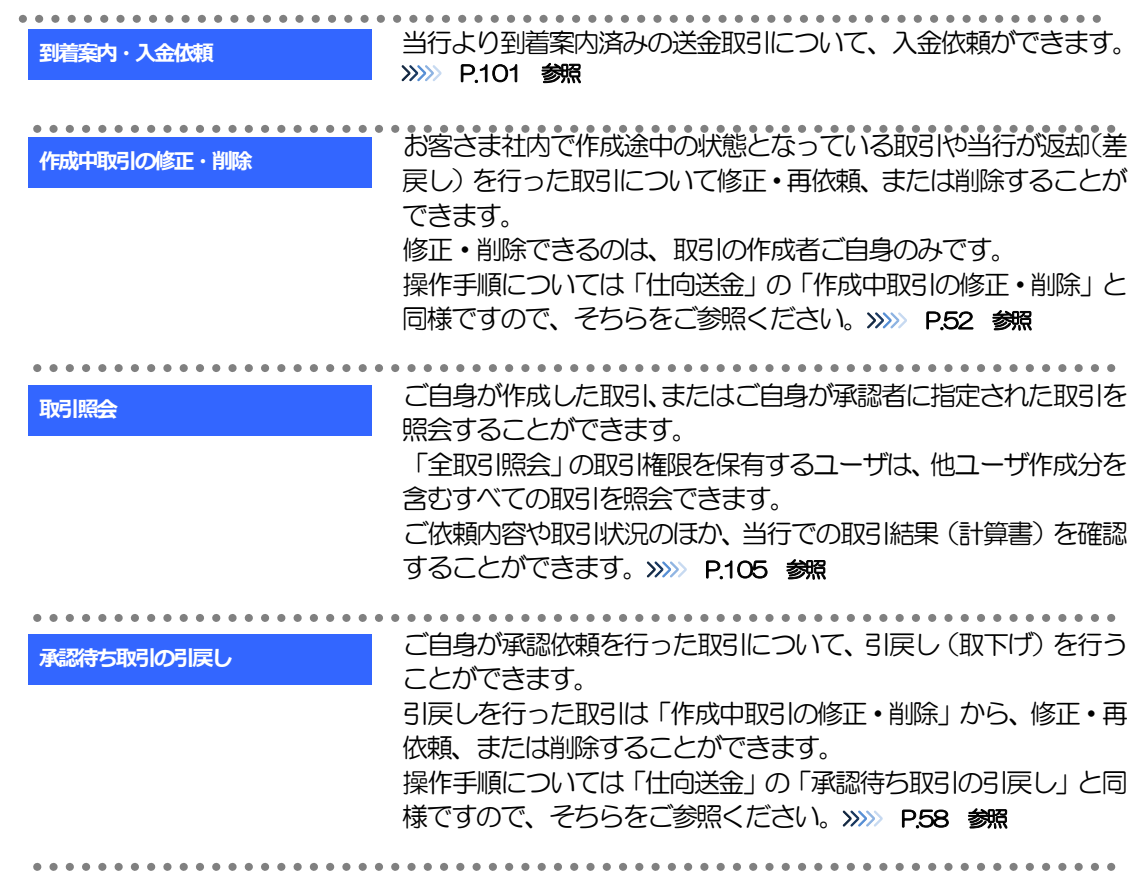

# 2 操作手順

# <span id="page-2-0"></span>2.1 到着案内・入金依頼(画面入力)

#### 2.1.1 メニューを表示して、[被仕向送金] > [被仕向送金] > [到着案内・入金依頼[画面入力]]を選択します。

#### 2.1.2 一覧より入金依頼を行う取引を選択します。

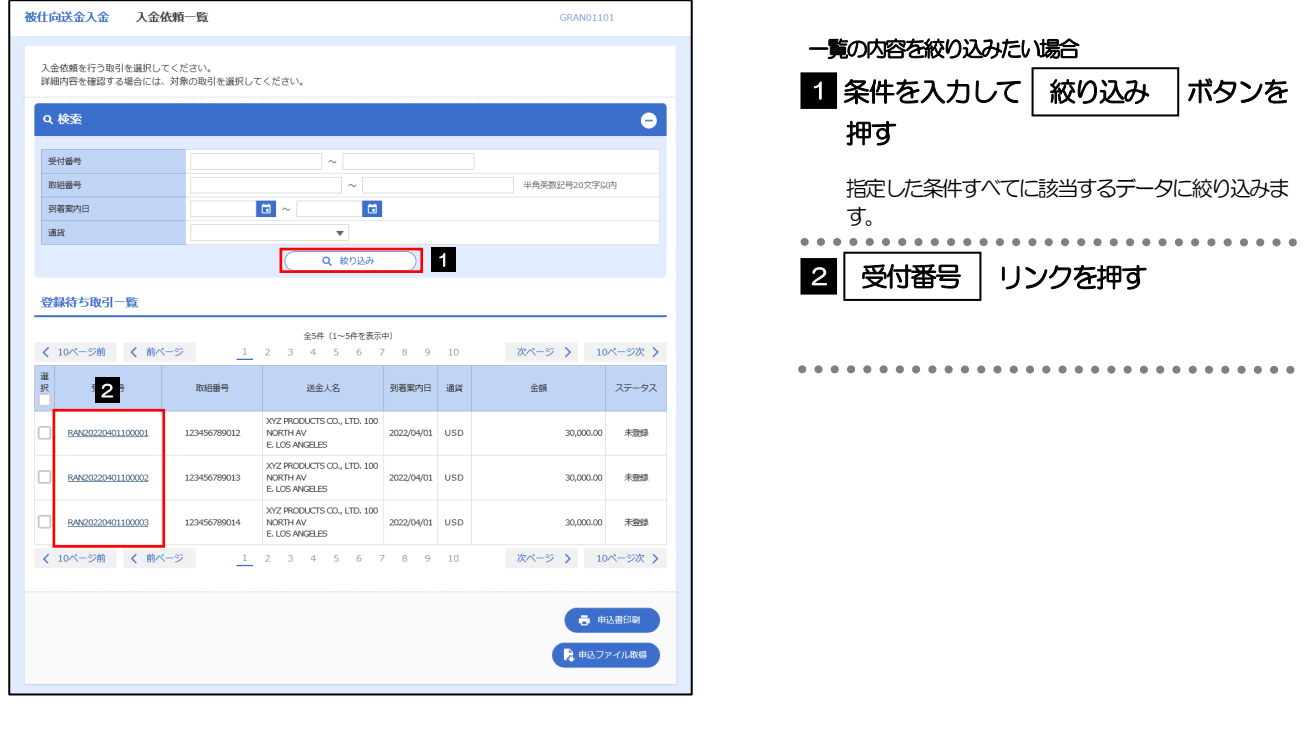

#### メモ

- 当行から送金到着をご案内した取引が一覧表示されます。
- 送金の到着は電子メールでお知らせします。

### 2.1.3 依頼内容を指定し、[内容確認]を押します。

入力項目の詳細については、「外国為替取引サービス操作マニュアル(別冊)」をご参照ください。

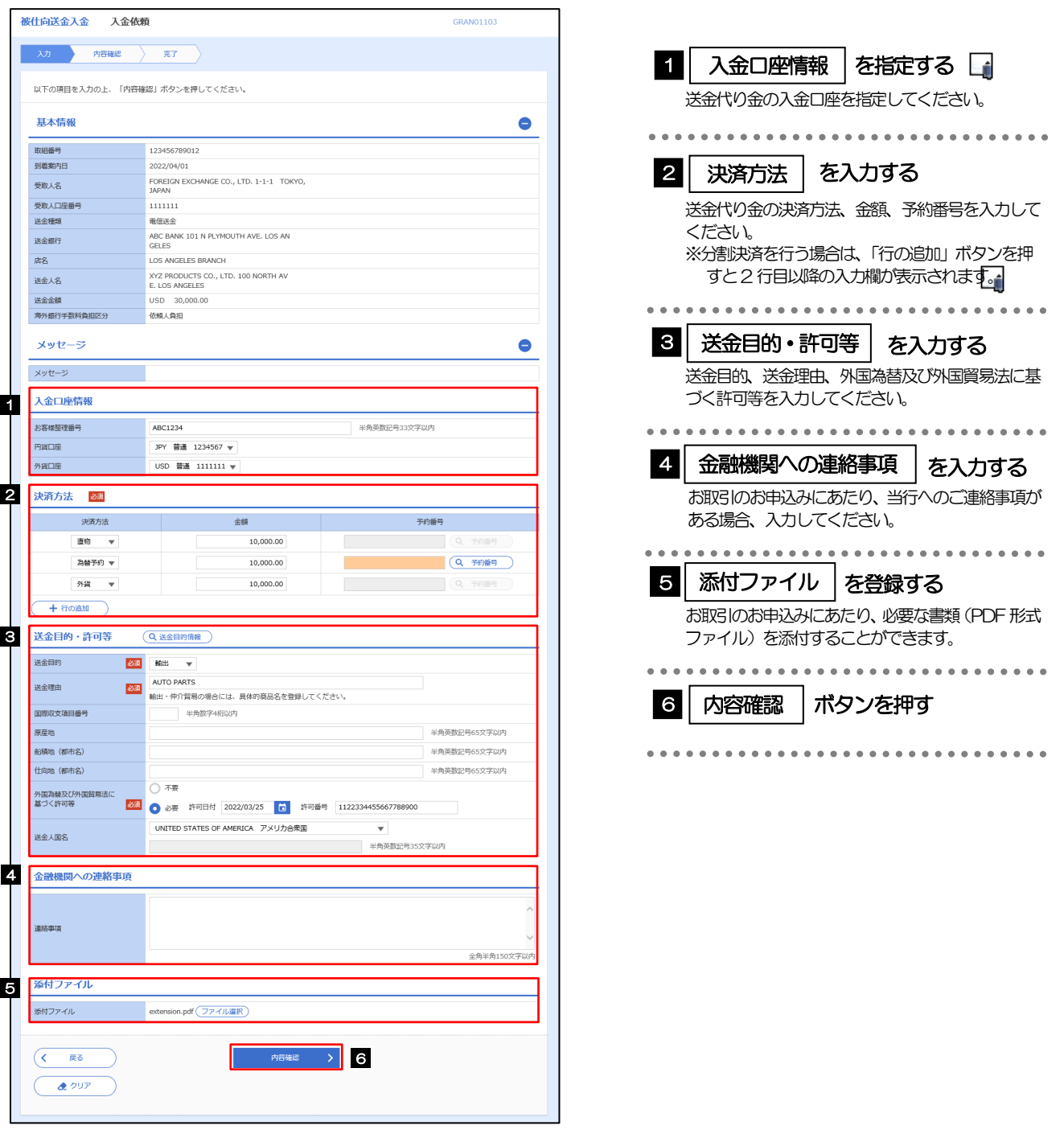

#### メモ

分割決済を行う場合は、金額欄の合計が送金金額と同額になるように入力してください。(入力欄は先頭行から順に詰めて入 力してください。)

### 2.1.4 依頼内容を確認し、[実行]を押します。

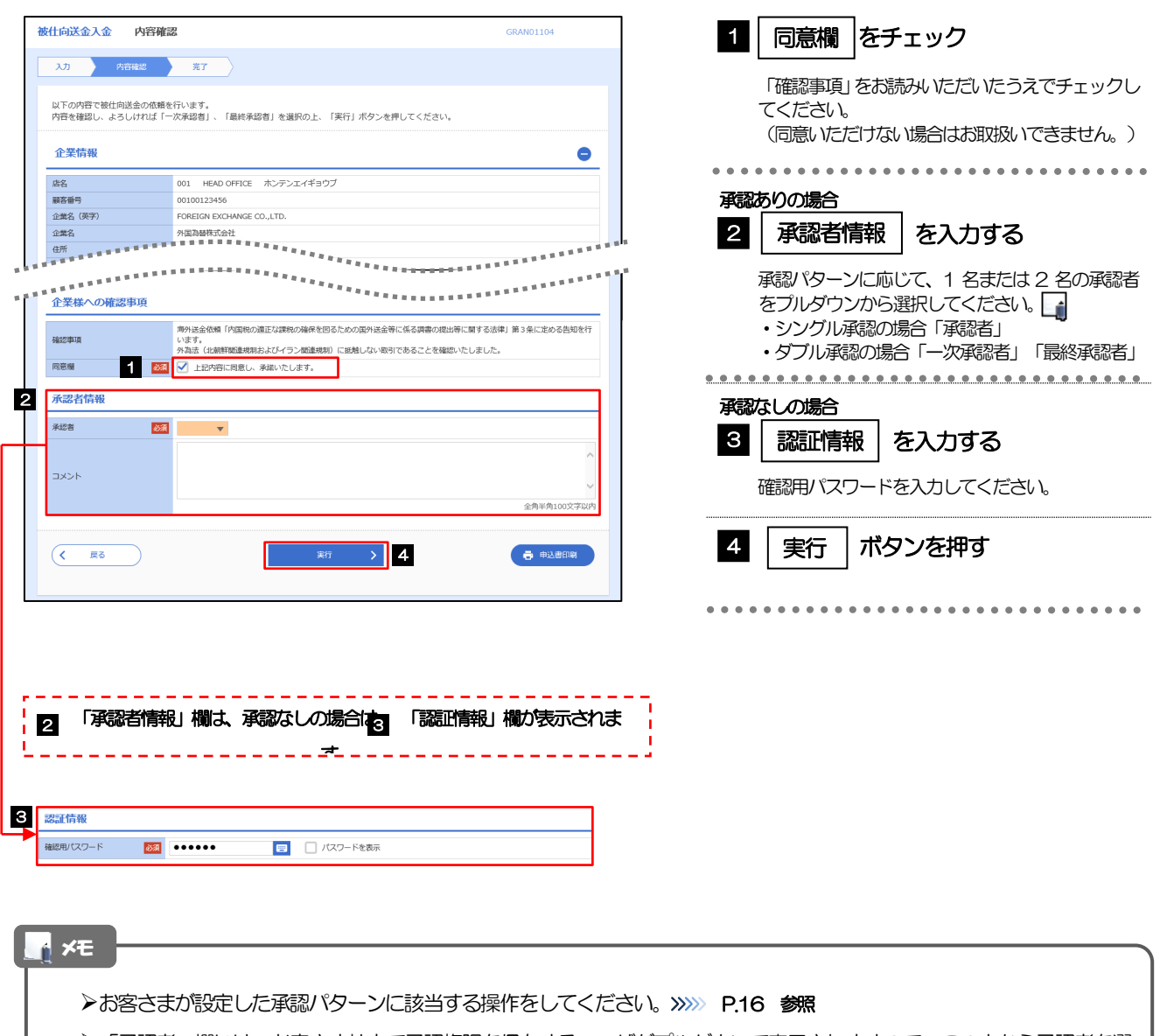

「承認者」欄には、お客さま社内で承認権限を保有するユーザがプルダウンで表示されますので、この中から承認者を選 択してください。

ダブル承認の場合、「一次承認者」と「最終承認者」に、同一の承認者は選択できません。

#### 2.1.5 到着案内・入金依頼(画面入力)の完了です。 被仕向送金入金 人金依頼結果 GRAN01105 1 受付番号 ■を控える ■ ー<br>スカート<mark>ン 内容確認 - デアート</mark>  $\triangle$ いた絵と「無機関」、このことがある。<br>「引き終き、内容確認画面で指定した承認者にご連絡のうえ、取引の承認を依頼してください。」 \_ \_ \_ \_ \_ 取引選択画面に戻る場合 取引情報 1 受付番号<br>取引名<br>取引名 2 | 被仕向送金メニューヘ |ボタンを押す 店名 001 HEAD OFFICE ホンテンエイギョウブ 画案番号 00100123456 FOREIGN EXCHANGE CO., LTD. 企業名 (英字) ステータス 操作日時 2022/04/01 12:00:00 続けて新規のお取引を行う場合 ( 徳仕向送金メニューへ **2 3 新世文新規の入力へ > 3** 春电话的 ボタンを押す 3 続けて新規の入力へ  $($   $\sqrt{500}$   $\sqrt{950}$

#### このメッセージが表示された場合、該当のお取引はお客さま社内で承認待ちの状態となっており、当行へのお申込はま だ完了しておりません。引き続き承認者にご連絡のうえ、承認操作 (>>>>> P.115 参照) を依頼してください。 (お客さまの承認パターンがシングル承認、またはダブル承認の場合、承認者による承認操作が必要となります。) ▶承認なしの場合は、この操作で当行へのお申込みが完了します。(メッセージも表示されません。) 注意

#### メモ

外国為替取引サービスでは、各種操作を行う際、受付番号を利用します。

**≻依頼内容を修正する場合は「引戻し可能取引一覧」より引戻し(取下げ)のうえ、修正してください。>>>>> P.58 参照** 

# <span id="page-6-0"></span>2.2 取引照会

#### 2.2.1 メニューを表示して、[被仕向送金] > [被仕向送金] > [取引照会]を選択します。

#### 2.2.2 検索条件を入力して、[絞り込み]を押します。

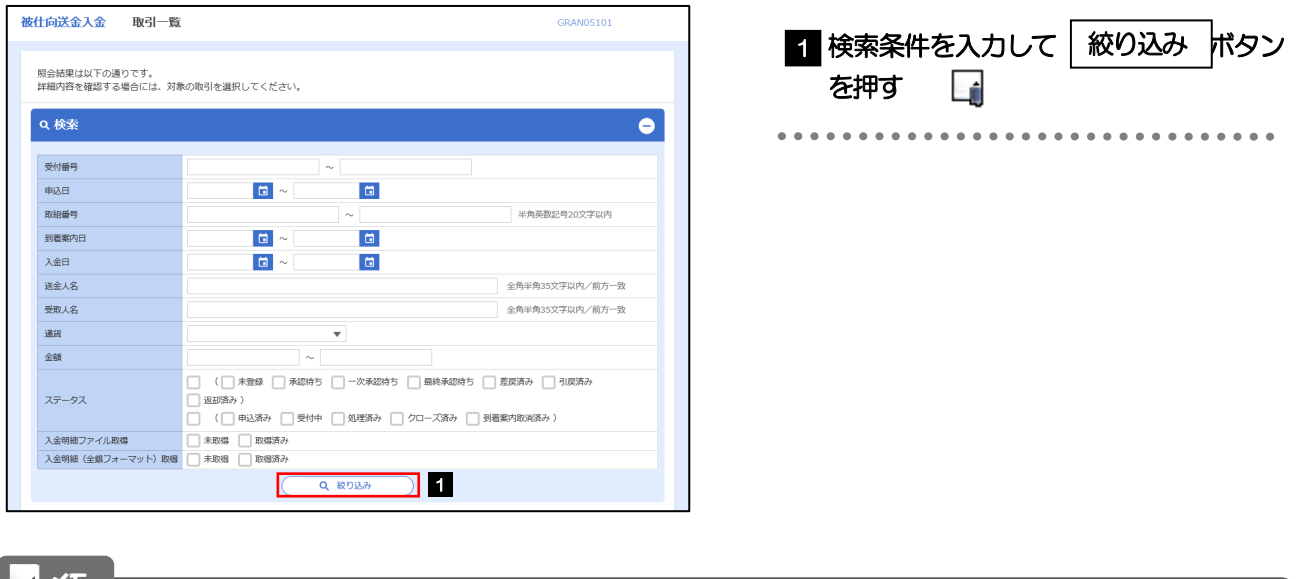

#### メモ

- ▶到着案内日が、1 年前までの取引が照会できます。
- ▶最大1,000 件までの取引が一覧表示されます。
- 「全取引照会」の取引権限を保有するユーザは、他ユーザ作成分を含むすべての取引を照会できます。

### 2.2.3 検索結果の一覧より照会する対象を選択します。

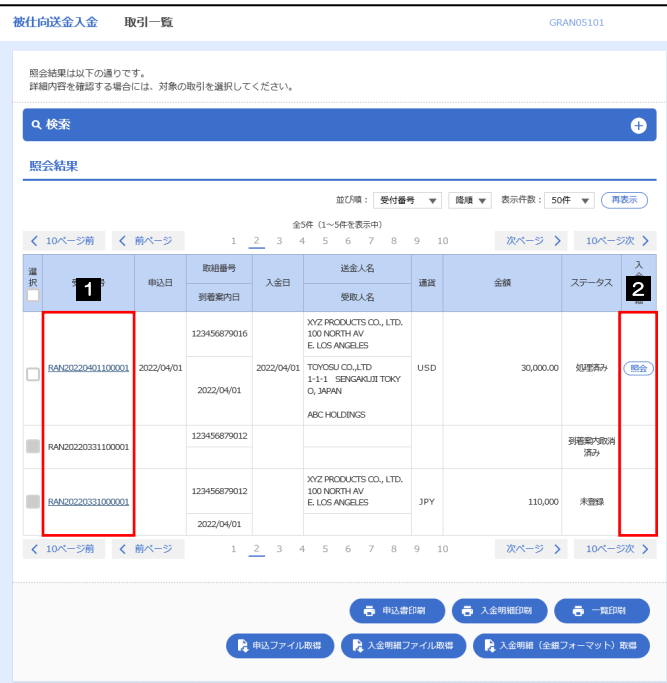

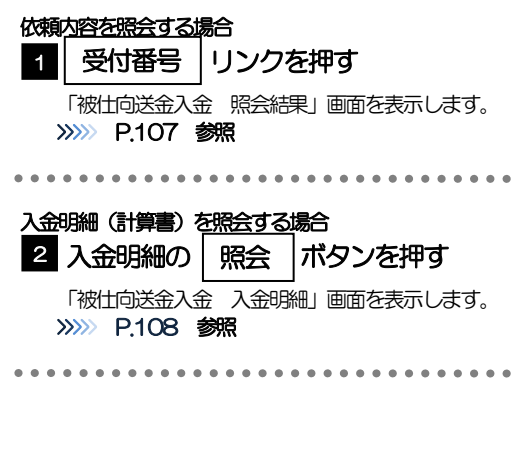

メモ

#### 一覧に表示するステータスは以下のとおりです。

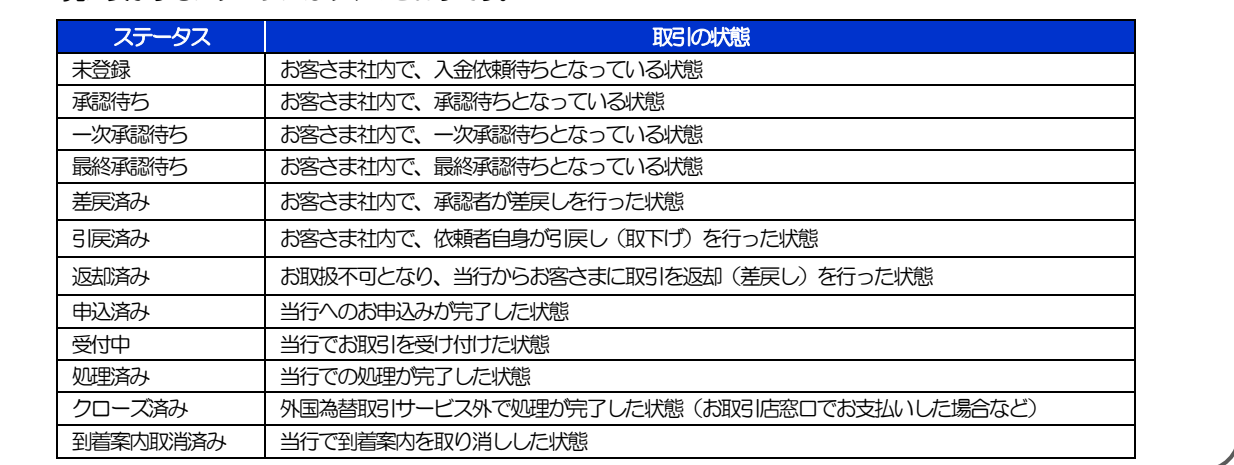

## <span id="page-8-0"></span>2.2.4 ご依頼内容が画面表示されます。

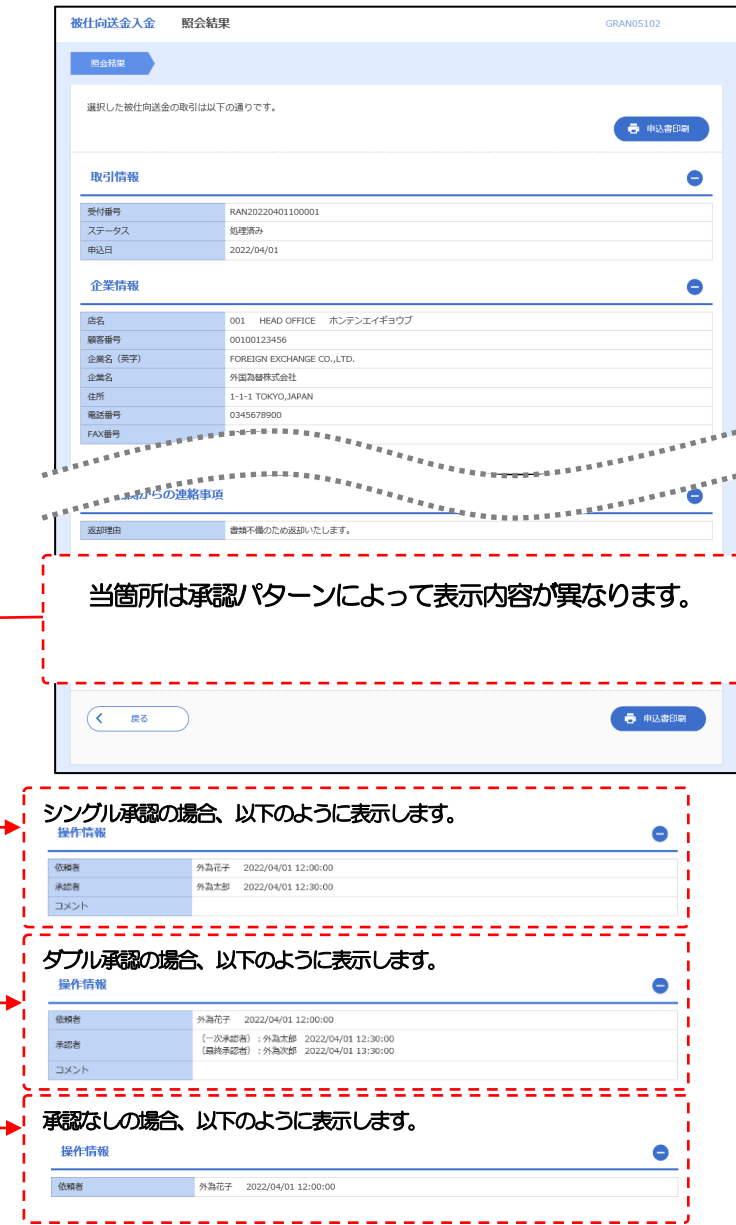

### <span id="page-9-0"></span>2.2.5 入金明細(計算書)が表示されます。

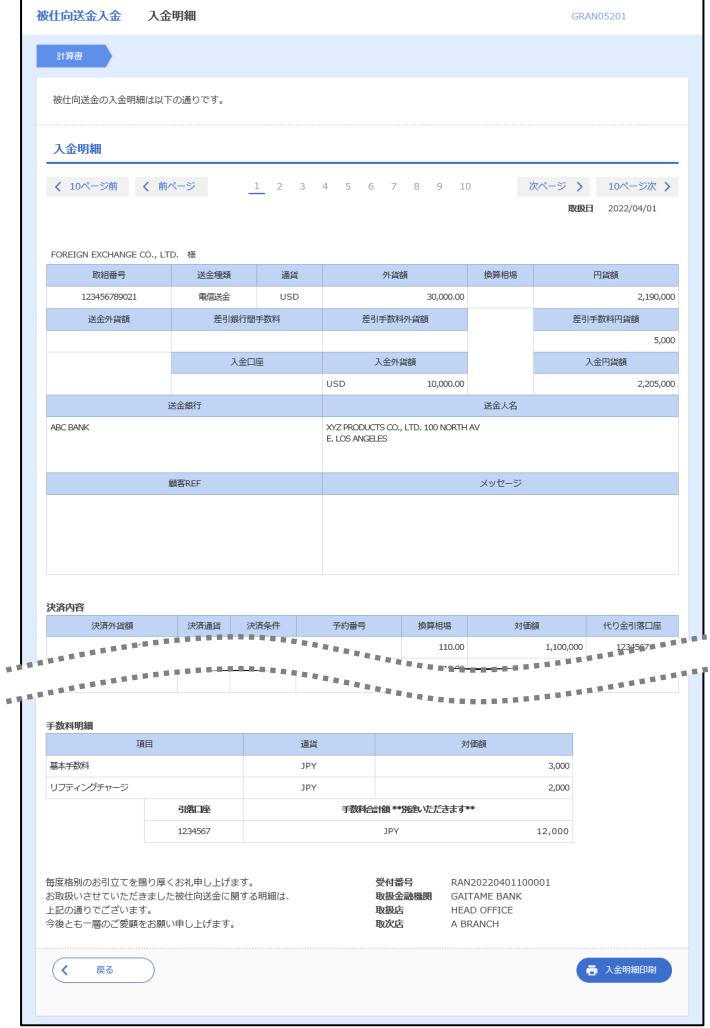

# 11. 被仕向送金入金取引照会

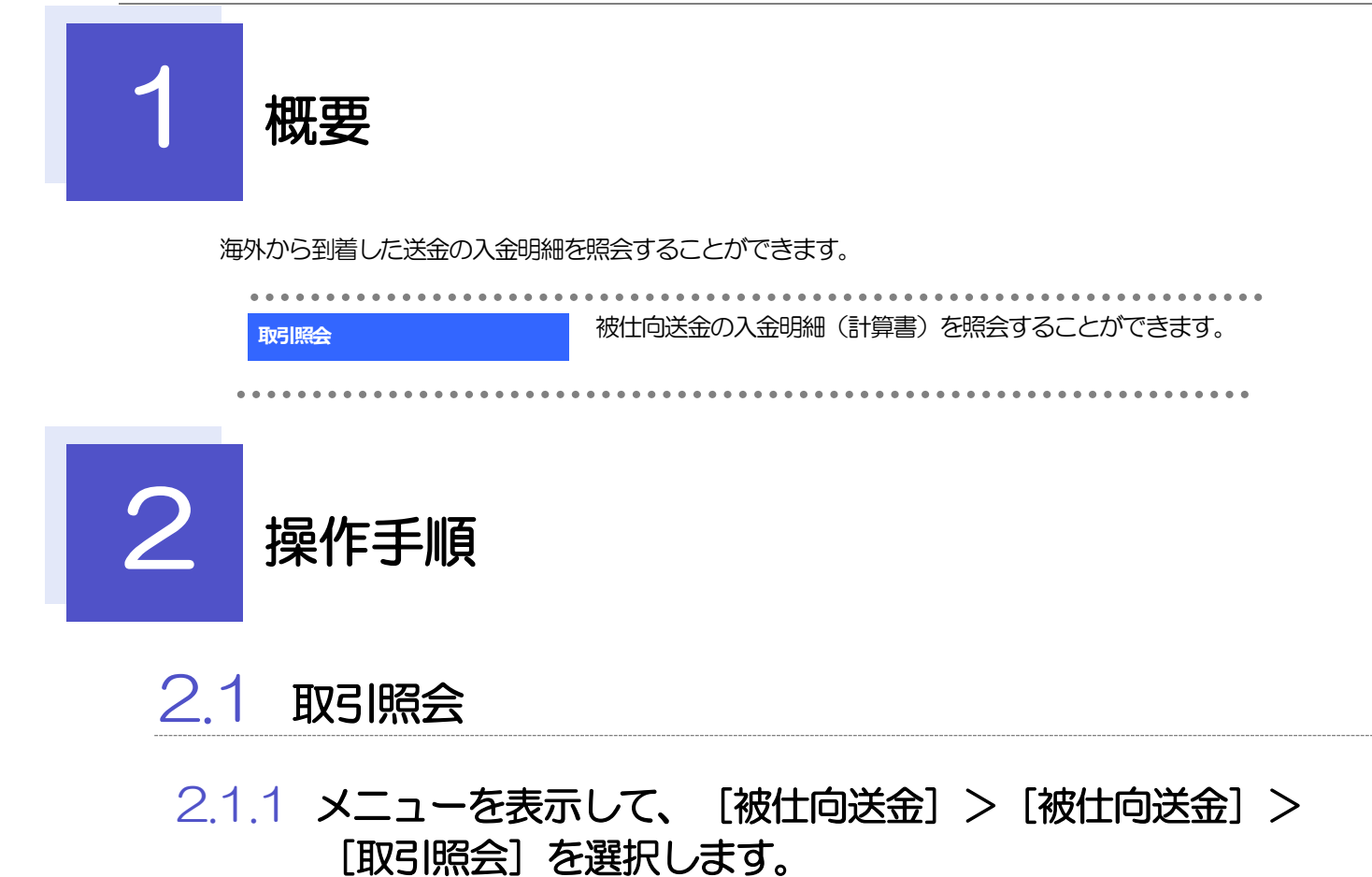

### 2.1.2 検索条件を入力して、[絞り込み]を押します。

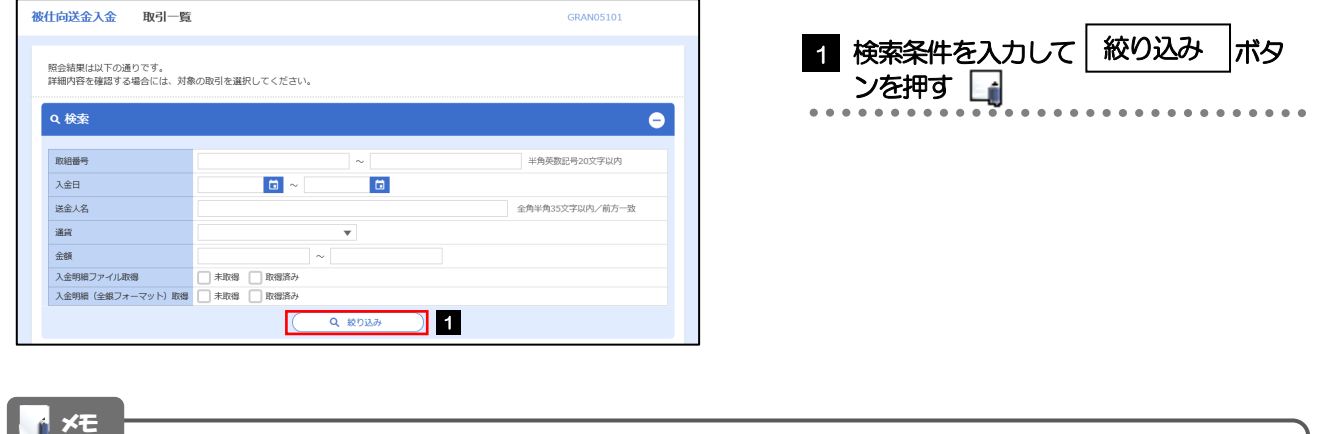

▶入金日が、1 年前までの取引が照会できます。

▶最大1,000 件までの取引が一覧表示されます。

「全取引照会」の取引権限を保有するユーザは、他ユーザ作成分を含むすべての取引を照会できます。

### 2.1.3 検索結果の一覧より照会する対象を選択します。

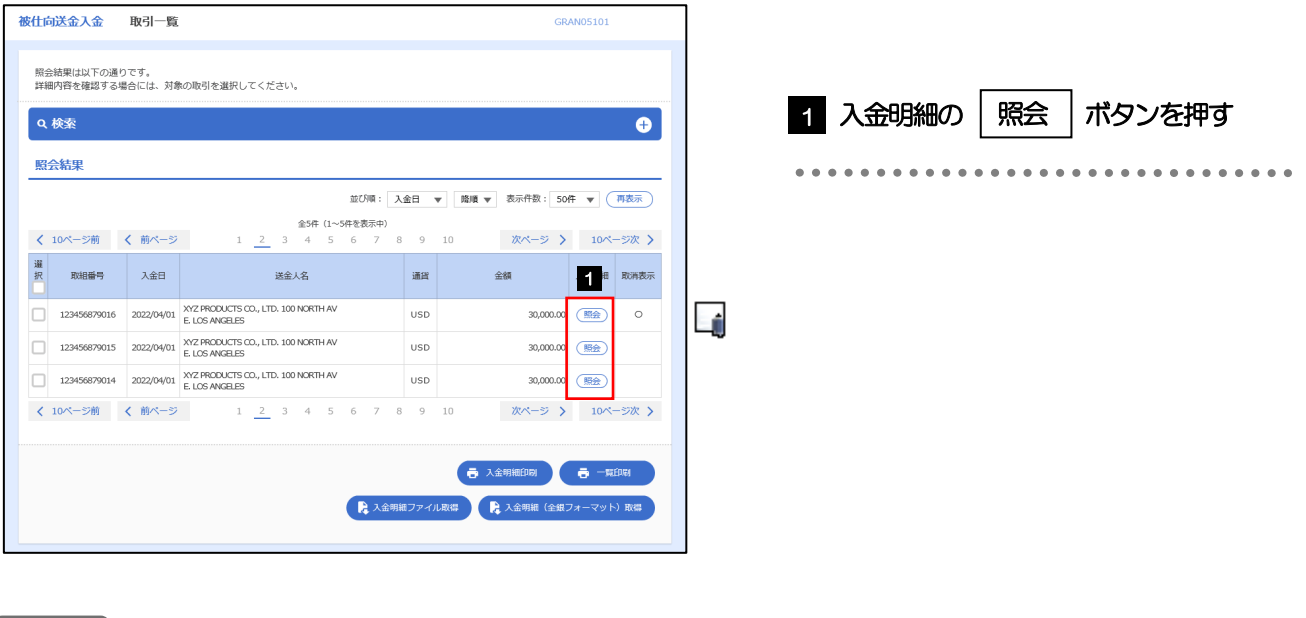

メモ

取消表示が「○」の場合は、取消済みの明細です。

# 2.1.4 入金明細(計算書)が表示されます。

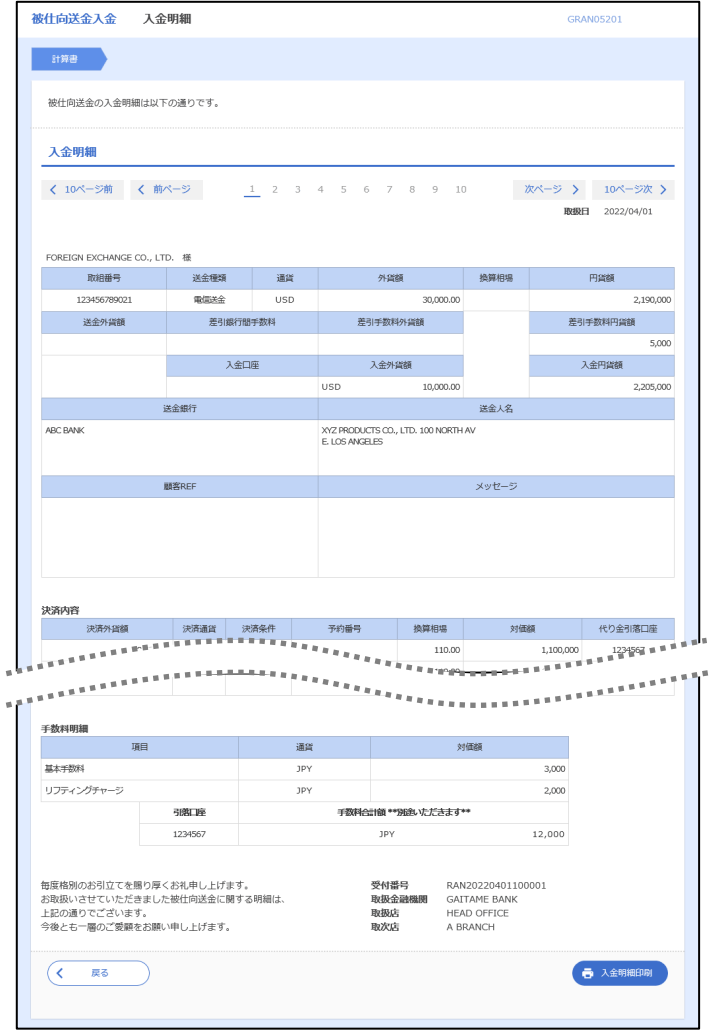